# VLAN 管理 IP アドレス割り当ての回避策

#### 目的

スイッチがいずれかの VLAN の IP アドレスで設定されると、VLAN1 の「フォールバック 」 IP アドレス(192.168.1.254)が解放されます。接続を維持するために、IP アドレスを VLAN インターフェイスに割り当てる前に、まず管理 VLAN に IP アドレスが割り当てられ ていることを確認してください。IP アドレスは、DHCP サーバーを介して取得するか、 VLAN インターフェイスに静的に割り当てることができます。この記事では、VLAN IP 割り 当ての回避策について説明します。

#### 適用可能なデバイス

• 250 スイッチ シリーズ

#### [Software Version]

• 2.5.0.83

### SSHの有効化とスイッチステータスの確認

スイッチを初めて起動する場合ではない場合は、ステップ3に進みます。

ステップ1:新しいスイッチの電源を投入し、デフォルトのユーザ名とパスワードを使用し てWebブラウザからスイッチにログインします。

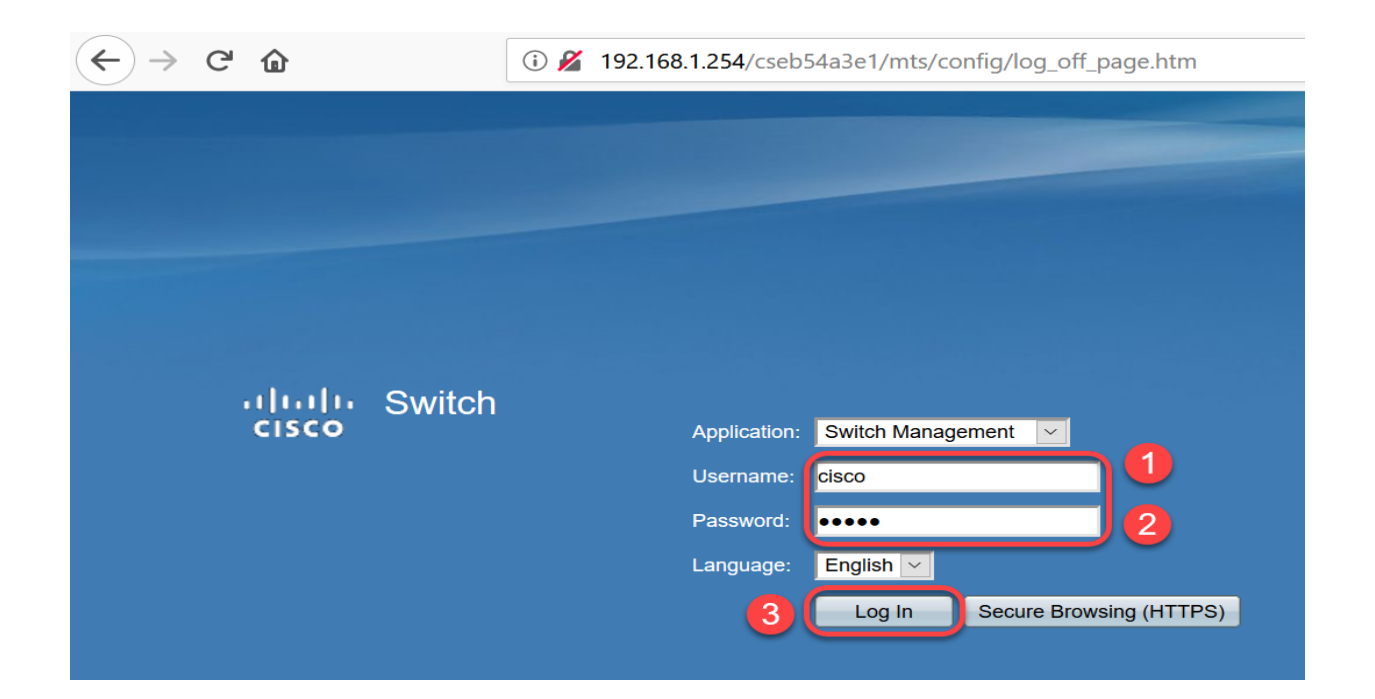

注:最初のブート時のデフォルトのユーザ名とパスワードはcisco / ciscoです。

ステップ 2:デフォルトのユーザ名とパスワードを変更します。[APPLY] をクリックします  $\bullet$ 

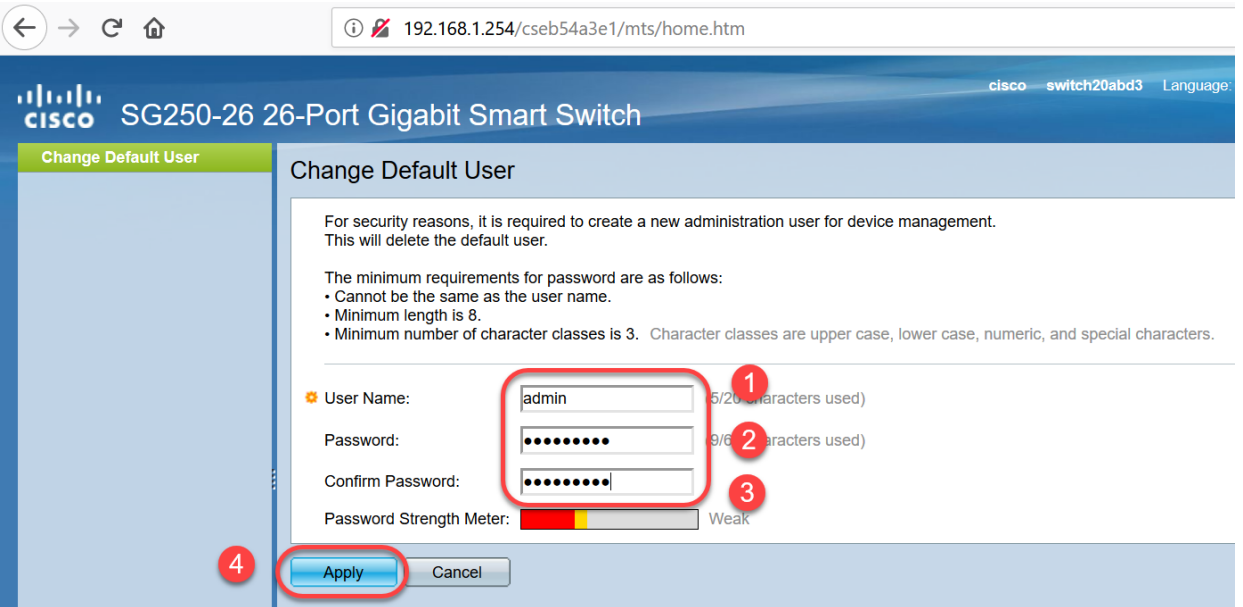

ステップ 3:メインメニューが開いたら、Security > TCP/UDP Servicesの順にクリックしま す。このページがロードされたら、スイッチでenable SSHを実行します。[APPLY] をクリ ックします。

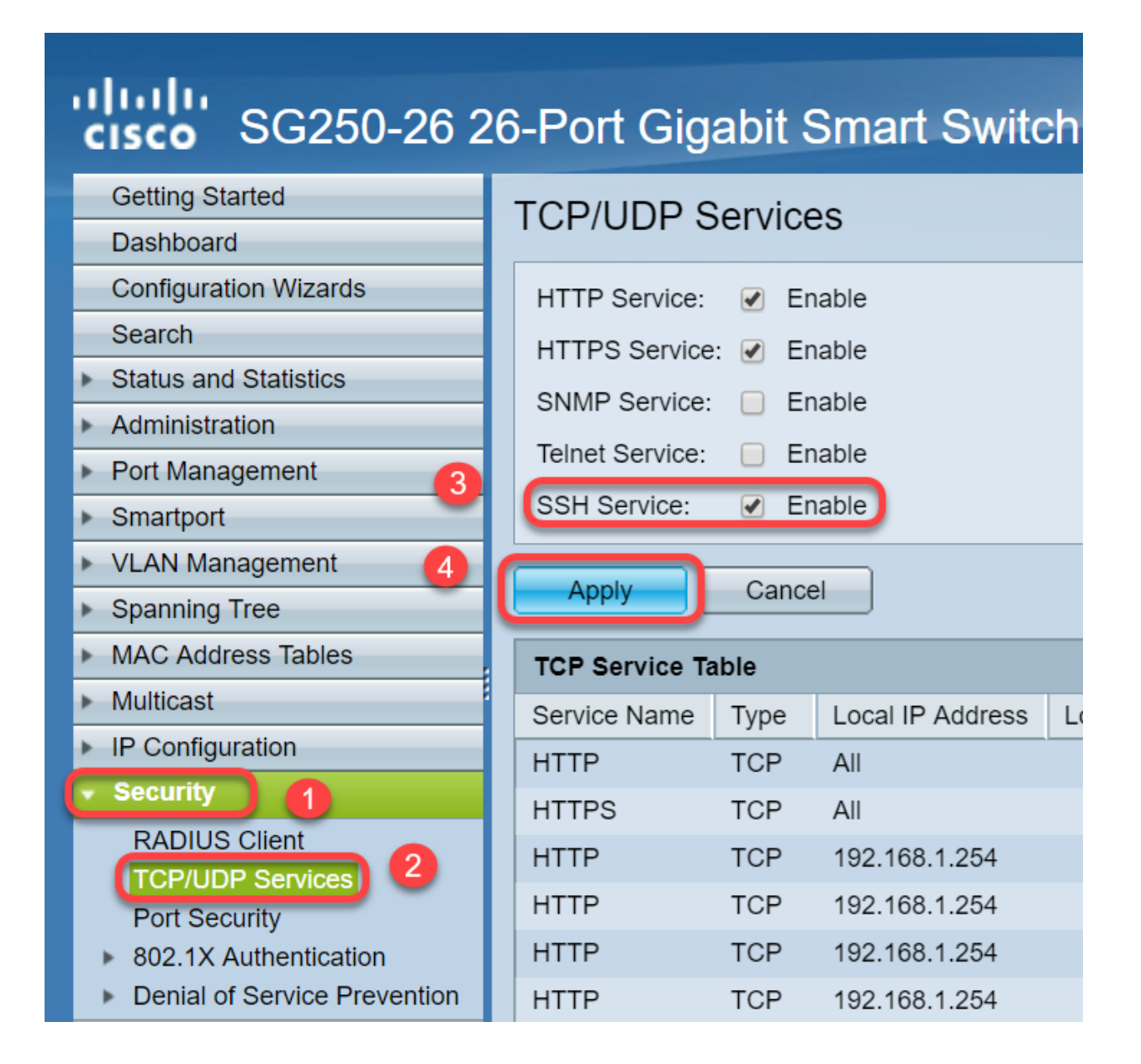

ステップ 4:SSH経由でスイッチにログインし、Puttyを使用することを選択しました。

注: SSHまたはTelnetを使用してSMBスイッチにアクセスする方法については、[ここを](https://www.cisco.com/c/ja_jp/support/docs/smb/switches/cisco-small-business-300-series-managed-switches/smb4982-access-an-smb-switch-cli-using-ssh-or-telnet.html)クリ ックしてください。

ステップ 5:ファームウェアの詳細を表示し、スイッチが使用可能な最新のファームウェア バージョンにアップデートされているかどうかを確認するには、次のコマンドを入力します

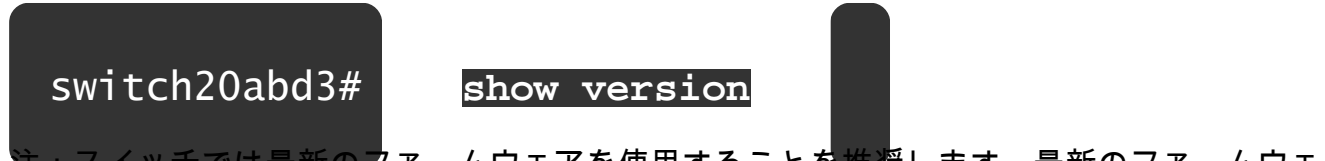

に最新のファームウェアを使用することを推奨します。最新のファームウェ アをダウンロードするには、ここをクリックしてください。

手順 6:スイッチのVLAN設定に関する情報を表示するには、次のコマンドを入力します。

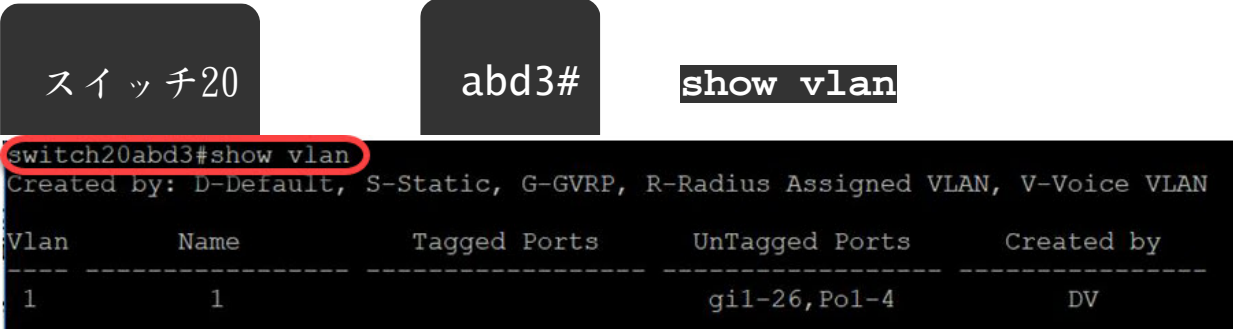

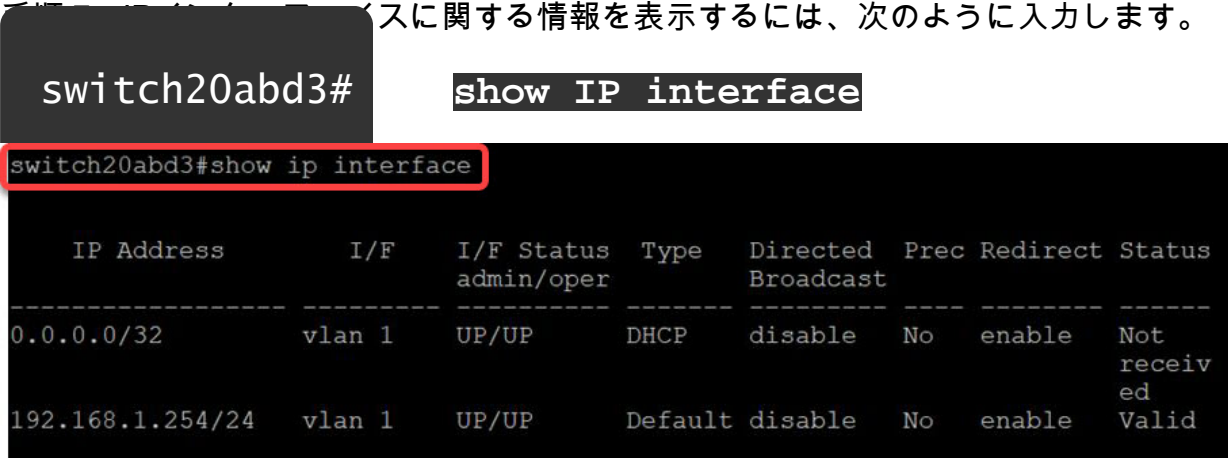

上記のコマンドを使用すると、インターフェイスの現在のIPアドレス設定を確認し、新しい VLANインターフェイスに新しいIPを割り当てるかどうかを決定できます。

#### 例:VLANの作成とIPアドレスの割り当て

注:SSHセッションが失われる手順の例を次に示します。最後のコマンドを入力すると、 VLAN1にはIPアドレスがなく、すべてのスイッチポートが引き続きVLAN1に割り当てられ るため、スイッチにアクセスできなくなります。

回避策の手順に直接進むには、ここをクリックしてください。

ステップ 8:スイッチの特権EXECモードから、次のコマンドを入力してグローバルコンフ に入ります。

switch20abd3# **configure terminal**

User Name:admin Password: \*\*\*\*\*\*\*\*\*

switch20abd3#configure terminal

ステップ 9:スイッチでVLAN 2を設定するには、次のように入力します。

スイッチ201bd3(設定)#vlan 2

switch20abd3#confiqure terminal switch20abd3(config)#vlan 2

ステップ 10:VLAN 2インターフェイスを管理するには、次のように入力します。

switch201bd3(config) #interface vlan 2

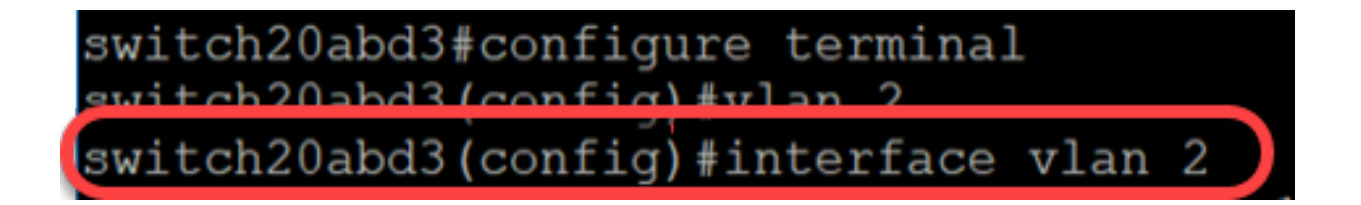

ステップ 11VLAN 2インターフェイスのIPを設定するには、次のように入力します。

スイッチ201bd3(config-if)#ip address 192.168.2.254 255.255.255.0

switch20abd3(config)#interface\_vlan\_2 switch20abd3(config-if)#ip address 192.168.2.254 255.255.255.0

回避策:SSHセッションの損失を防止する

VLAN 1インターフェイスにスタティックIPアドレスを割り当てることで、VLAN 2、3、4な どにIPアドレスを割り当てる際にSSH接続を維持できます。

別のVLANインターフェイスにIPを割り当てる際にVLAN 1からの接続が失われないようにす るには、次の手順を実行します。

ステップ 1:VLAN 1にスタティックIPアドレスを設定するには、次のコマンドを順に入力

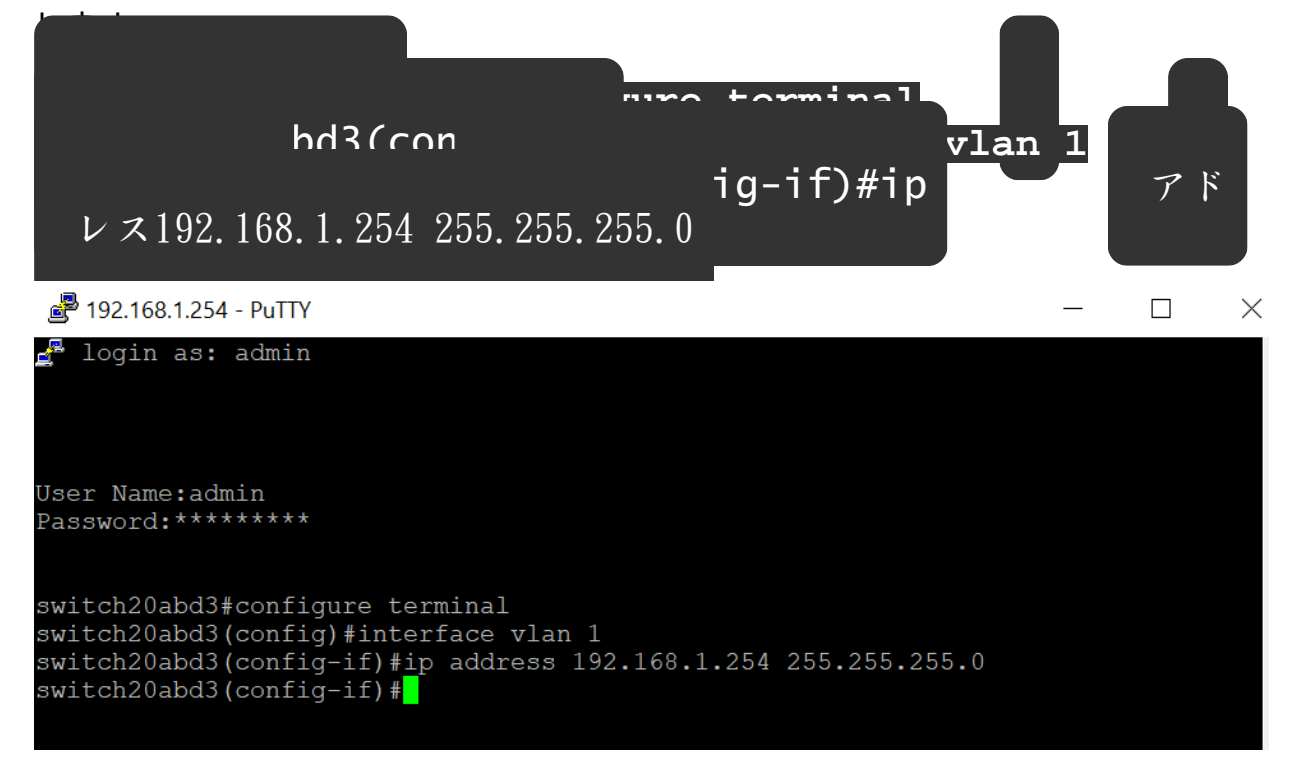

注:この時点から、必要に応じてIPアドレスを割り当てることができます。

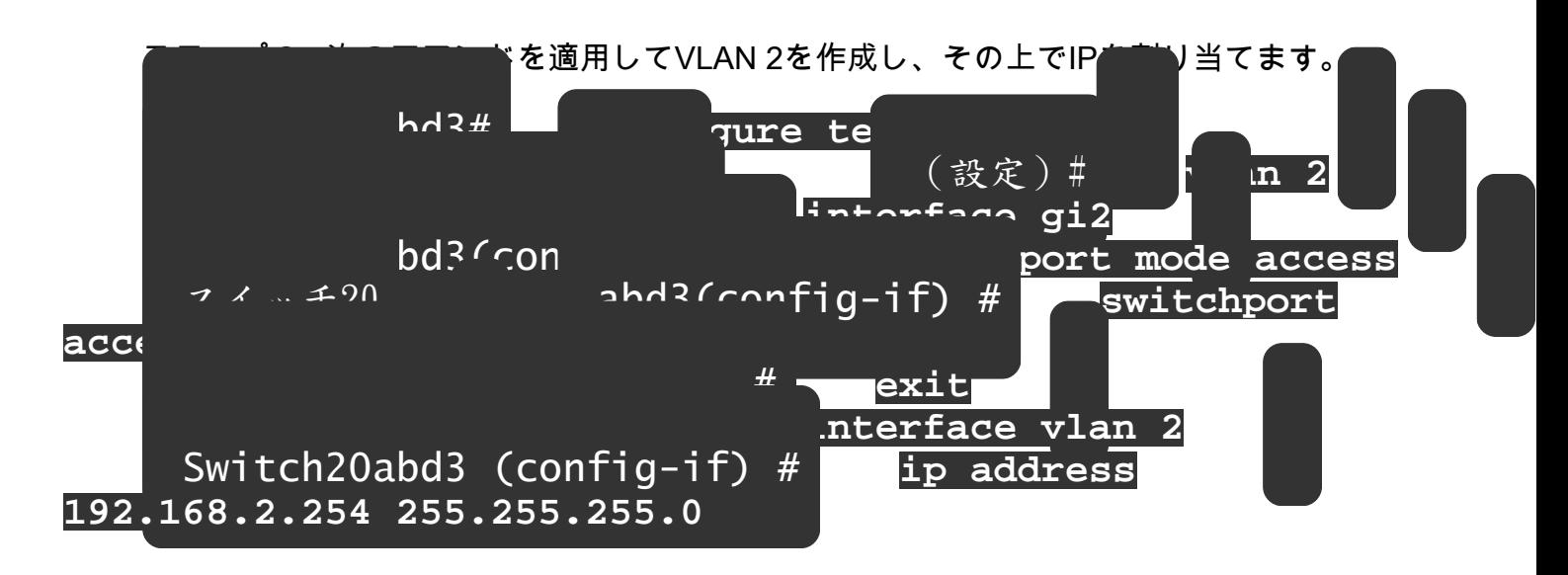

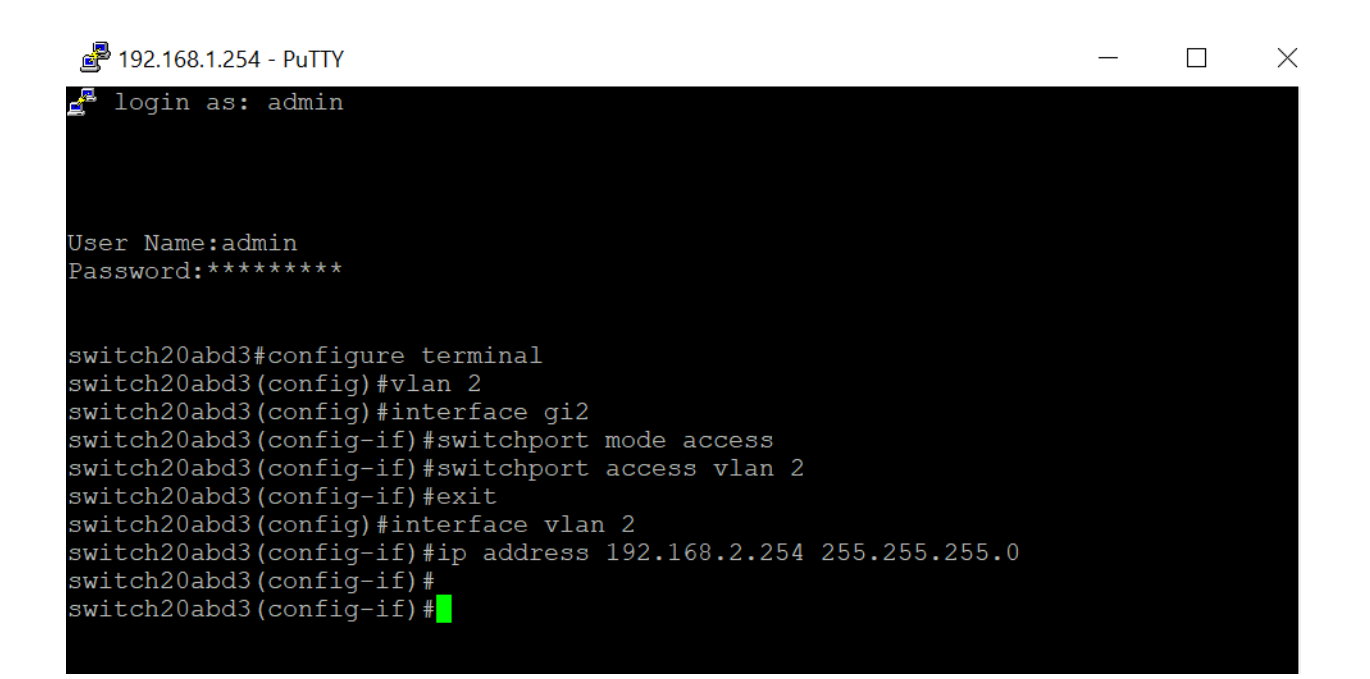

注:上記の例では、gi2経由でスイッチに接続されていると、接続が失われます。

できます。 スイッチ20 abd3# **show vlan** abd3# show ip interface 192.168.1.254 - PuTTY  $\Box$ X d<sup>a</sup> login as: admin User Name:admin Password: \*\*\*\*\*\*\*\*\* switch20abd3#confiqure terminal switch20abd3(config)#interface vlan 1 switch20abd3(config-if)#ip address 192.168.1.254 255.255.255.0 switch20abd3(config-if)#

ステップ3:(オプション)次のコマンドを使用して、スイッチのVLANとIPアドレスを確認

これで、VLAN1への接続を失うことなく、別のVLANインターフェイスにIPが正常に割り当 てられました。管理目的で、スイッチのVLAN 1インターフェイスにスタティックIPを割り 当てると便利です。

## この記事の関連ビデオを見る...

[シスコの他のテクニカルトークを表示するには、こちらをクリックしてください](https://www.youtube.com/playlist?list=PLB4F91009260AB3D7)

翻訳について

シスコは世界中のユーザにそれぞれの言語でサポート コンテンツを提供するために、機械と人に よる翻訳を組み合わせて、本ドキュメントを翻訳しています。ただし、最高度の機械翻訳であっ ても、専門家による翻訳のような正確性は確保されません。シスコは、これら翻訳の正確性につ いて法的責任を負いません。原典である英語版(リンクからアクセス可能)もあわせて参照する ことを推奨します。